## **How to Use the Personify eBiz Troop Management Hub to Register New Troop Members**

1. Start at www.girlscoutsnorcal.org and click on the green eBiz tab on the top of the page.

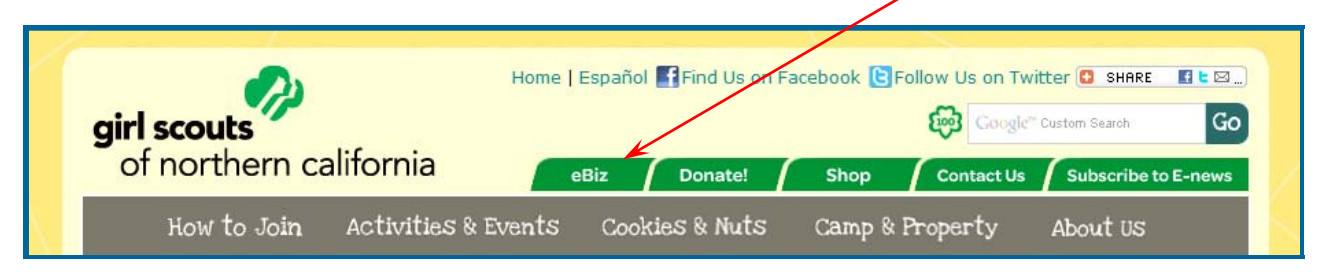

**2.** This takes you to the Online Registration home page *(www.girlscoutsnorcal.org/ebiz)*

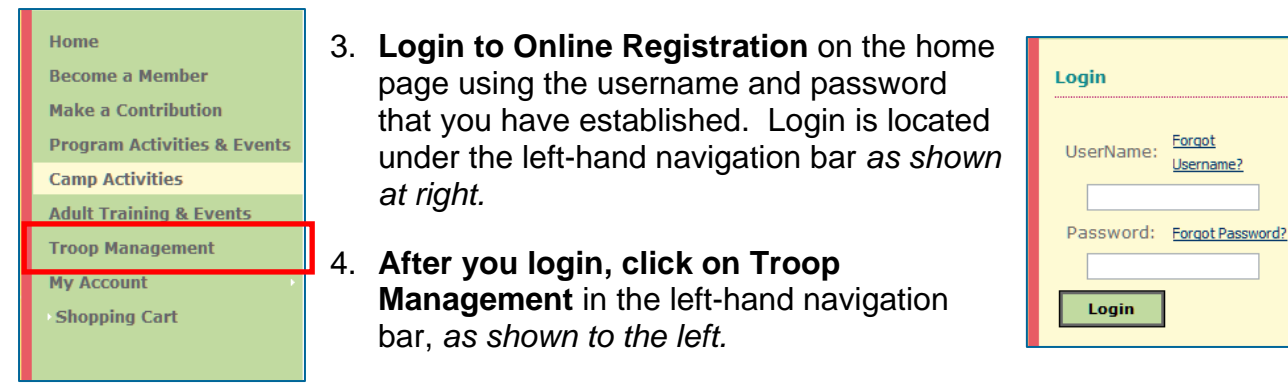

5. **If you are a registered** *01 - Troop Leader* **this will bring up the Troop Management Hub** as shown below:

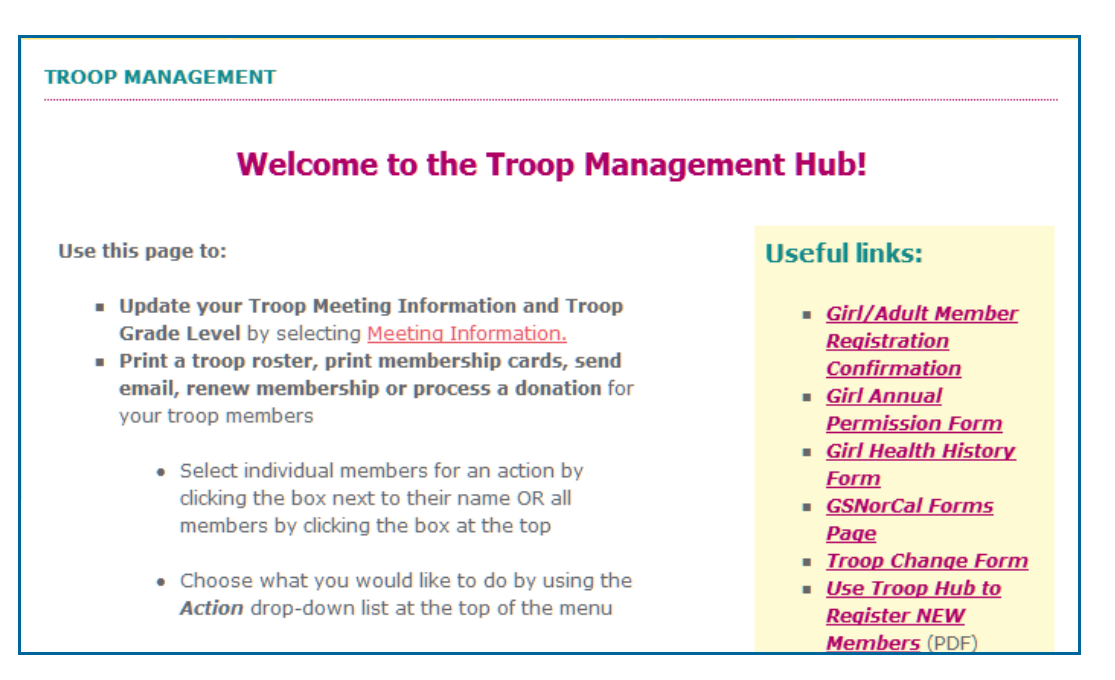

6. **Scroll to the bottom of the page to see the members of your troop.** If you are a new troop, you should be listed as 01, even if there are no other members.

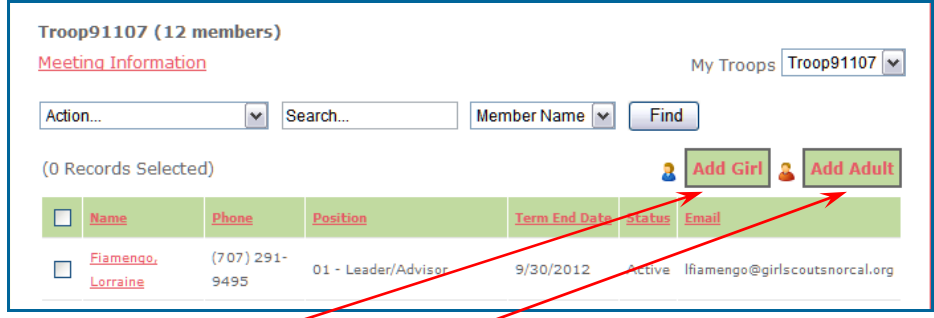

- 7. **To add new girls or adults to your troop start by clicking on the "Add Girl" or "Add Adult" buttons** shown above. Please add adults before you add your girls. We recommend checking out and paying for members 5-6 at a time.
- 8. **This brings up the NEW USER SECTION:**

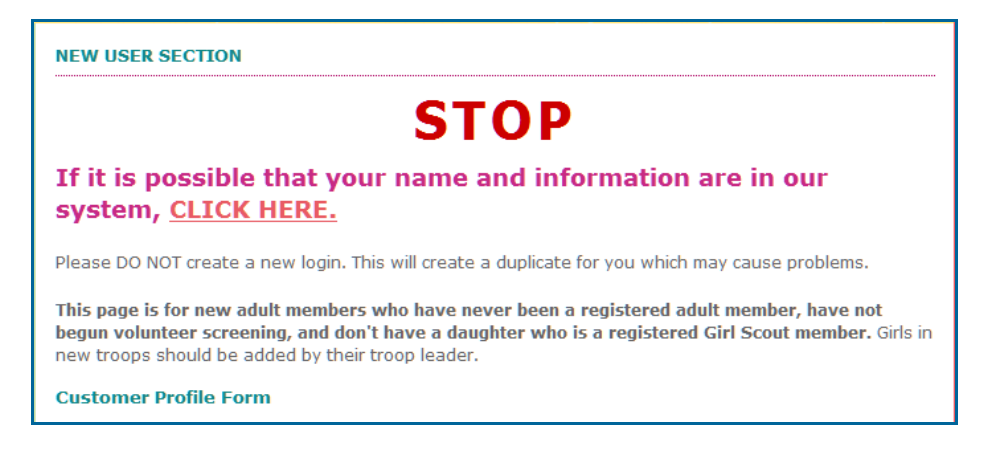

If the girl or adult you are going to register has been a registered Girl Scout before or is an adult who has had a daughter who is/was a registered Girl Scout, please help them create a login for themselves in online registration. They should use that login to register themselves. Once they have registered, go to

*www.girlscoutsnorcal.org/troopchangeform* to let us know that they belong in your troop. Our staff will transfer them to your troop in the back office.

9. **If the above does not apply to the girl or adult you are registering** scroll down to this part of the page and enter the information that pertains to that member:

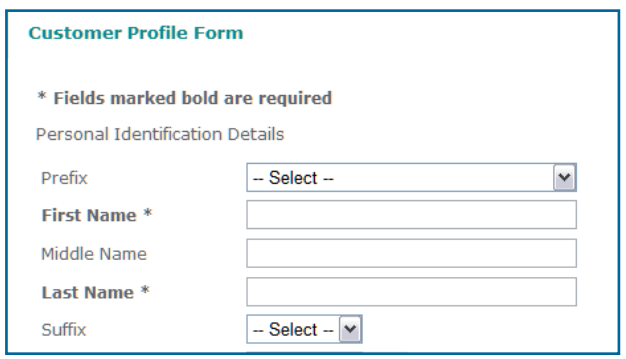

Please remember that fields marked in bold with an asterisk are required fields.

The example we will show is a girl being added to Troop 12345.

10. **When you have finished adding the basic information, click on "Create Profile"** to add the non-registered member to our database. This person can now place an order for a membership product.

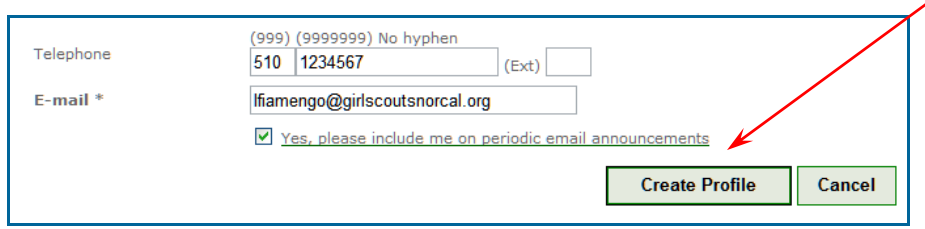

11. This takes you to the membership products page. Here you can **add membership products and donation products to this person's order.** Click on the appropriate membership product.

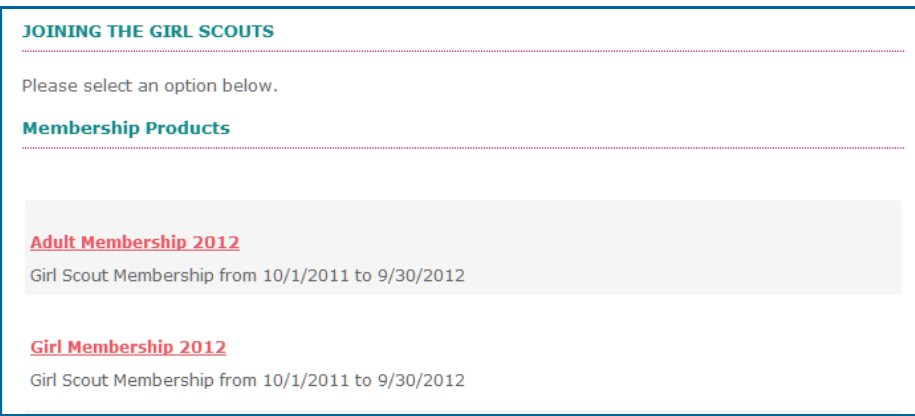

12. When the product comes up in a separate window, **click on "Add to Cart" to add it to this person's order.**

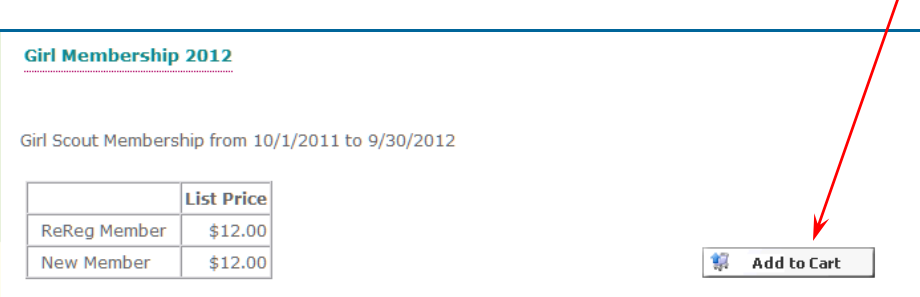

*13.* **This will bring up a screen asking you for parental information, school information and emergency contact information.**

Please remember that fields marked in bold with an asterisk are required fields.

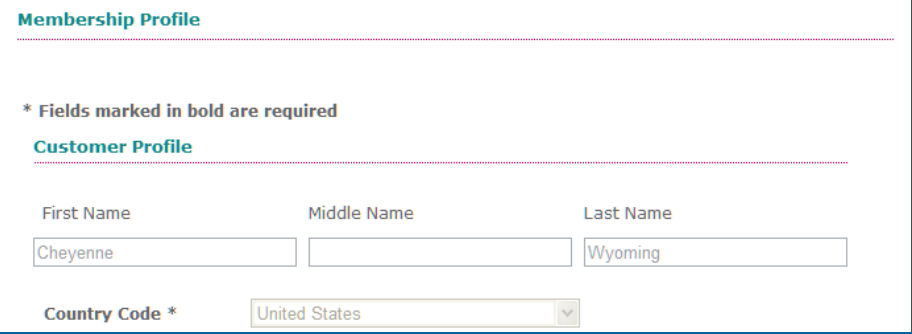

*14.* **To add or change a girl's school or an adult's employer,** click on *Add/Change.* This brings up a screen that allows you to enter part of the school's name and search for it.

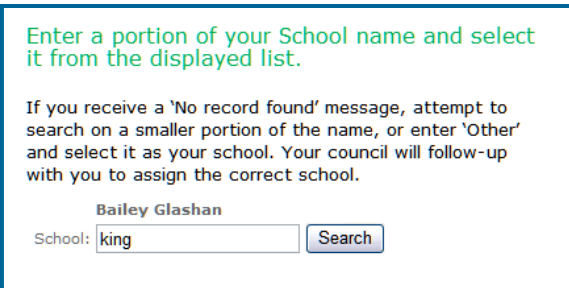

After searching, you will select the school from the list that is the correct one for the girl.

If the school you are searching for does not appear, use fewer words. As this example shows, searching for "King" gave 16 results. Searching for "Martin King" gave 0 results.

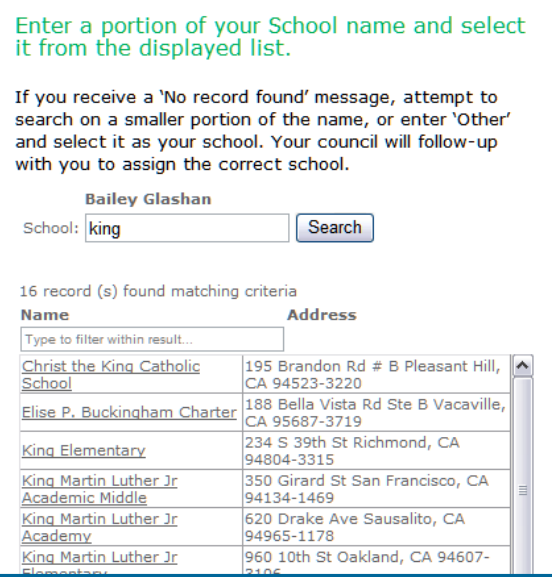

If you refine your result and still have no success, please use "Other" and send an email to TroopChange@GirlScoutsNorCal.org. Include the girl's name, troop number and correct school.

For adults you will search for their employer. If it is not found please use "Other."

*15.* **Please supply racial/ethnic information for each member.** Girl Scouts respects and welcomes people from all backgrounds and abilities. By completing this information, you can help ensure community support and funding for Girl Scouts in your community. This

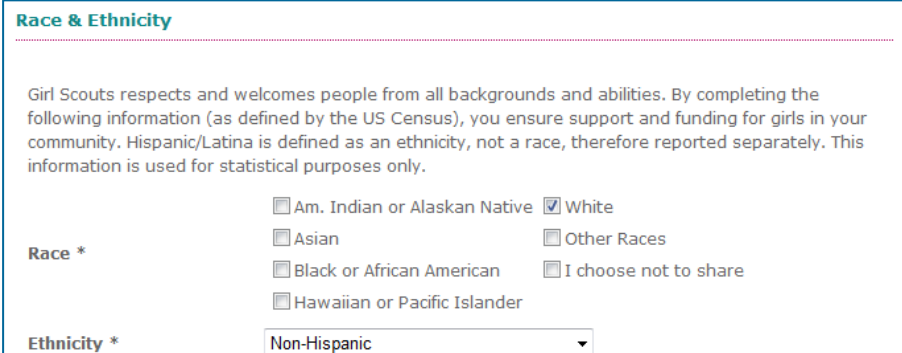

information is used for statistical purposes only. Thank you for providing the information requested.

## *16.* **Please provide Guardian Information.**

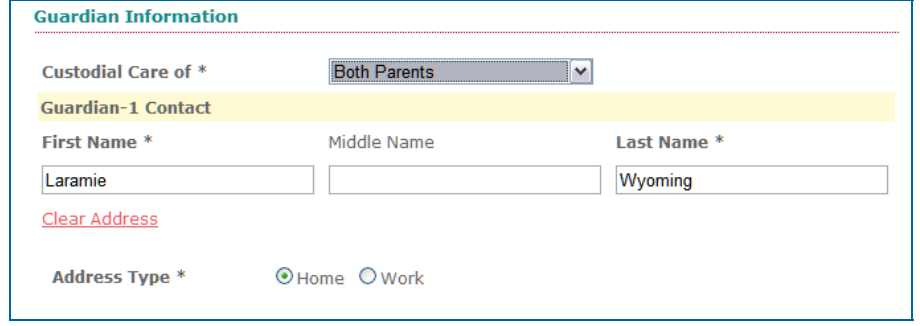

## *17.* **Please indicate** *Pathways of Interest.*

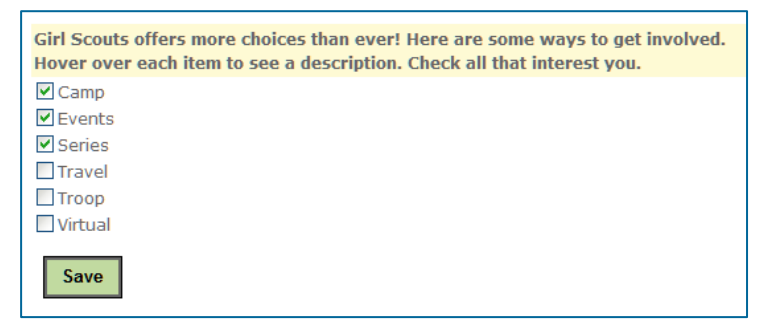

*18.* **Note for Adult members:** If the member you are entering is not a *01 - Troop Leader* you do not need to select a position code for them for your troop, they will be automatically entered as a 14. If they would like to be added to another troop, please be aware that the only position codes we are using at this time are 01, 03 and 14.

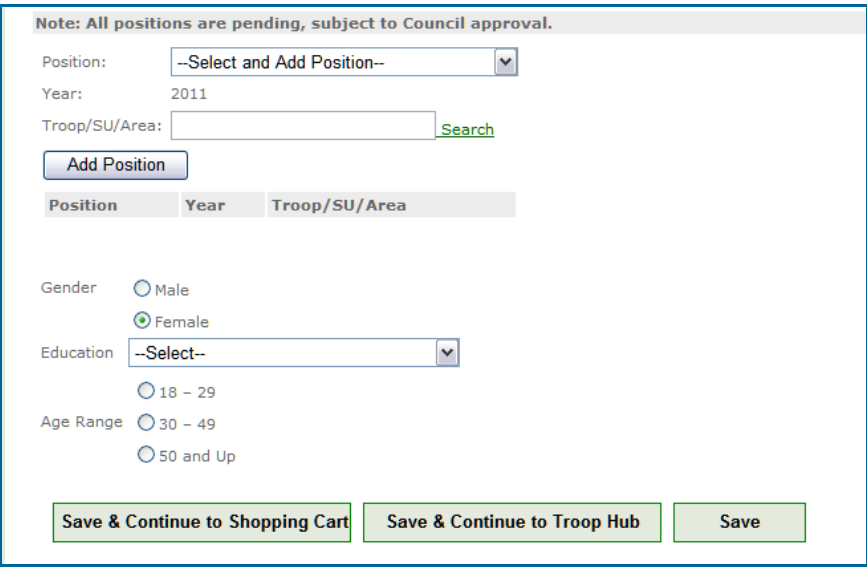

- 19. **At the bottom of this page you have a decision point.** You can click:
	- a. **Save & Continue to Shopping Cart** will finish your shopping session; if you click this in error, there is a link on the shopping cart that allows you to continue shopping. We recommend checking out and paying for members 5-6 at a time.
	- b. **Save & Continue to Troop Hub** allows you to add another member by taking you back to the Troop Hub to use the "Add Girl" or "Add Adult" buttons or you may add another product for the same member

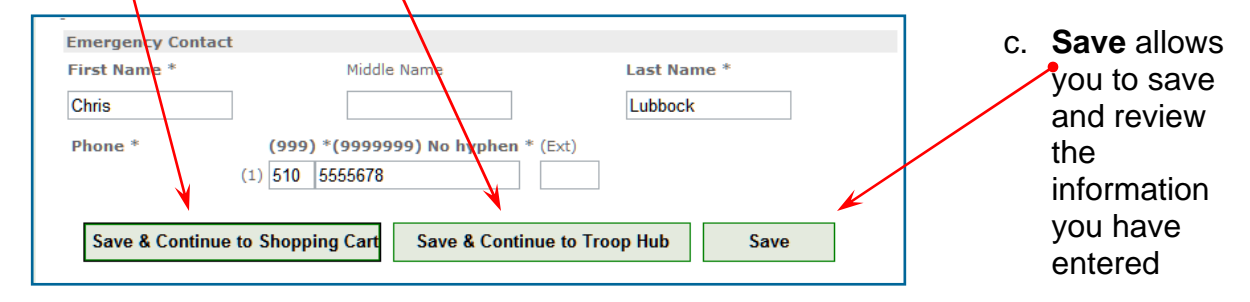

20. **To add another member, click on "Save & Continue to Troop Hub".** Once you are at the Troop Hub you may start over with step 6 to add another member.

**To add another product, such as a donation,** click on "Save & Continue to Troop Hub". Once you are back to the troop hub, click on the check box next to the member's name who you wish to purchase a product for and select "Purchase or Register for…" from the "Action " menu.

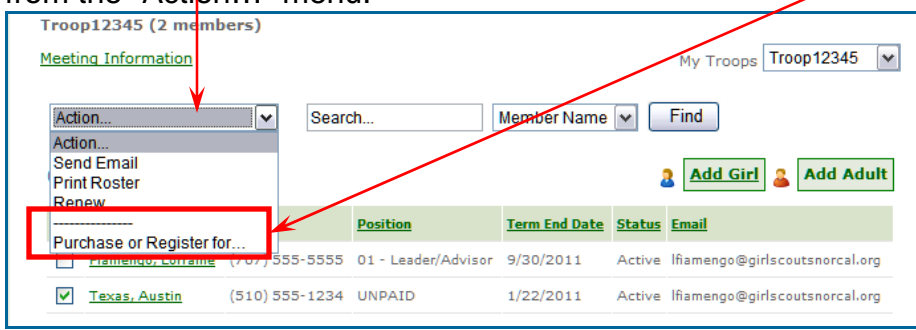

21. This will take you to the product listing page. Here, you can **select the product you would like to add to the member's shopping cart.**

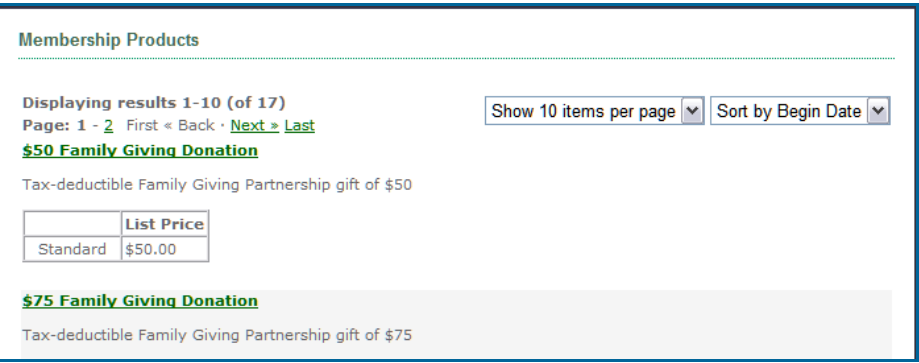

22. After clicking on the name of the product, you will be taken to a description of the product. **Click on the "Add to Cart" button to add the donation.**

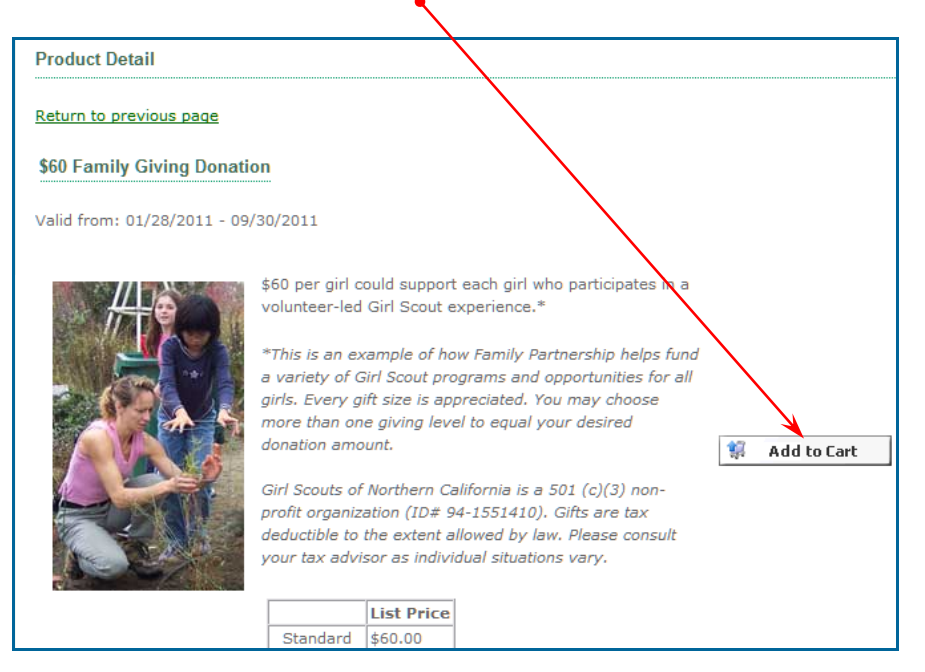

23. **When you are finished adding up to six members** to your troop, you can click:

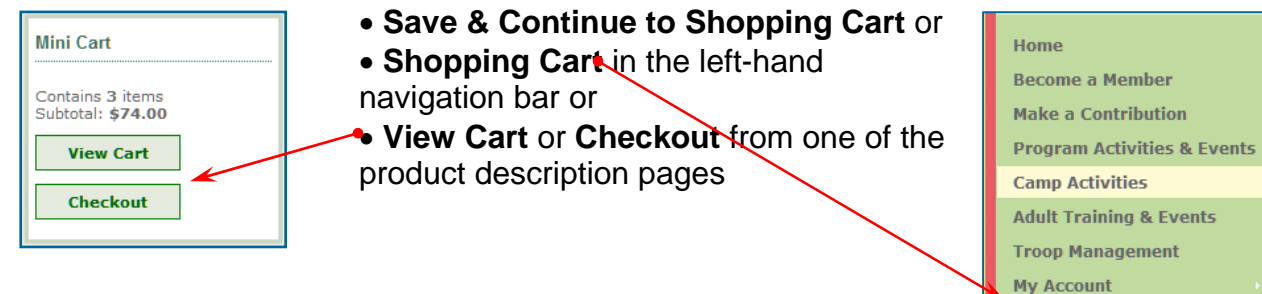

**Shopping Cart** 

24. Now you will want to **review your shopping cart and make sure that it contains the memberships you expect.** You may add or remove items from your cart. Click

"Check Out" to continue. Note the "Continue Shopping" link, in case you need to add more to your cart.

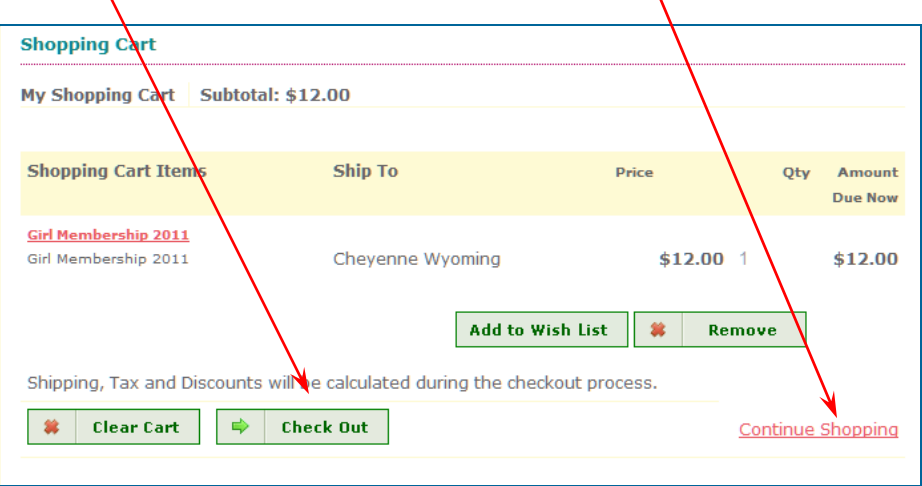

25. **If more information is required on a registration,** you will see two asterisks "\*\*" next to the "Add" button. Click on the "Add" button to add the missing information.

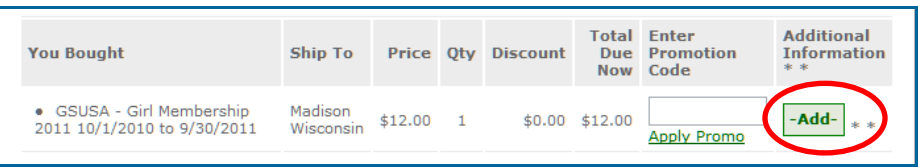

26. At this point **you are ready to enter your credit/debit card information.** When you are finished, click on "Process My Order"

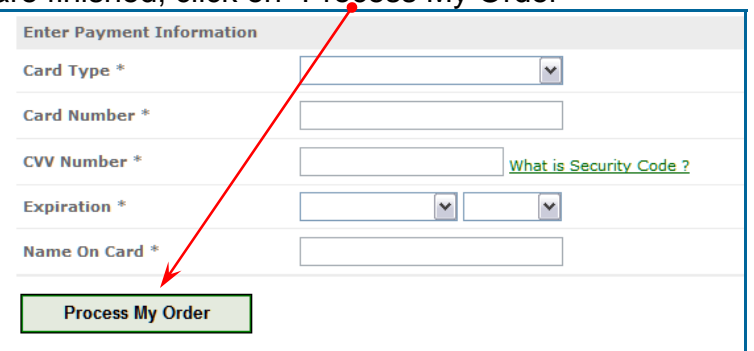

27. You will be taken to an **order summary page** and given the opportunity to **Print** a receipt if you like.

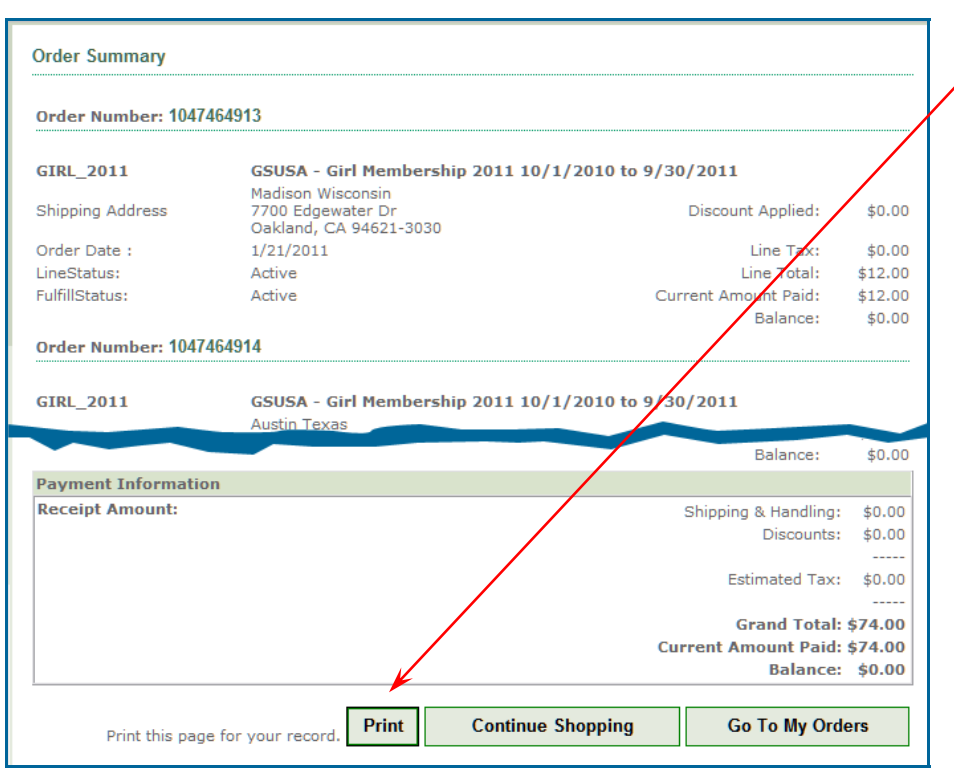

If the print function does not work on your computer, you may do a screen capture or copy-and-paste the information into a document.